## **Steps to checkout with Net terms on FastPrinters.com**

- 1. Add all items to your cart, and when ready, click on the Cart Icon in the upper right.
- 2. Click the drop down on the right side to select your shipping address.

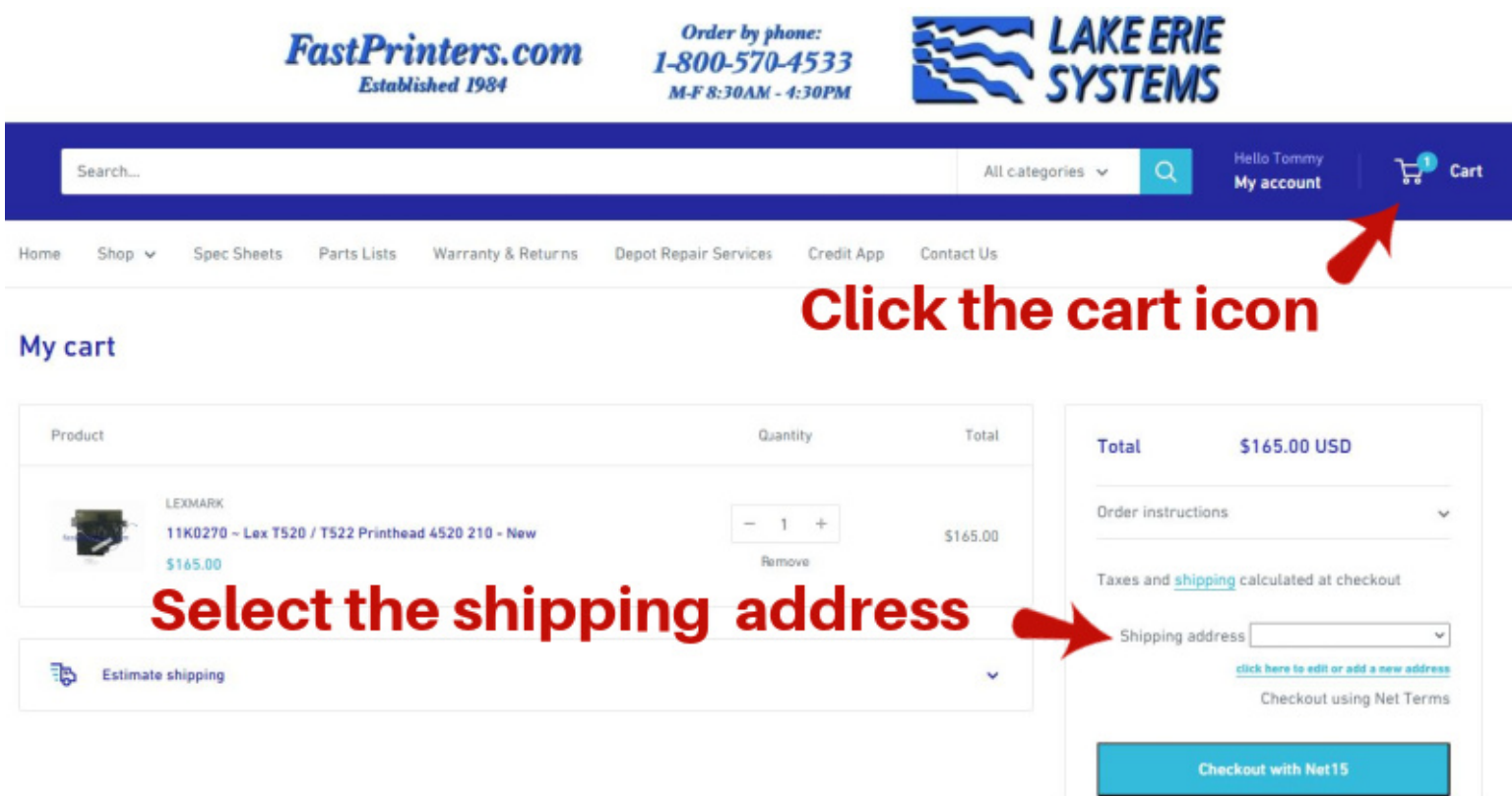

3. Open the Estimate Shipping box and enter the state and zip code. The shipping methods and costs will be displayed. Select the method and cost on the screen and copy them.

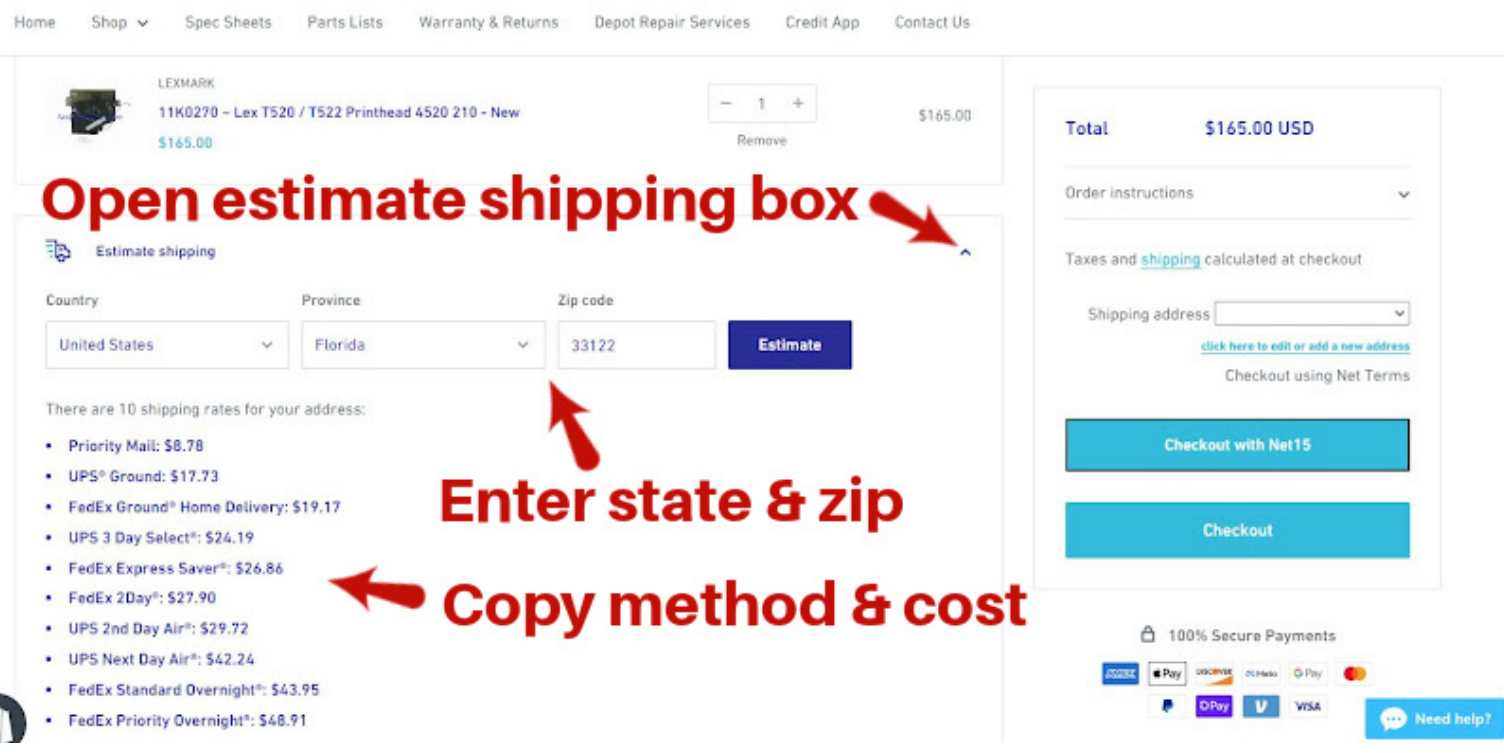

- 4. Paste the shipping method and cost in the order instructions box, and then click Checkout with Net. Note: The shipping amount will not be displayed on the order total.
- 5. The order will be sent to us and we will process.

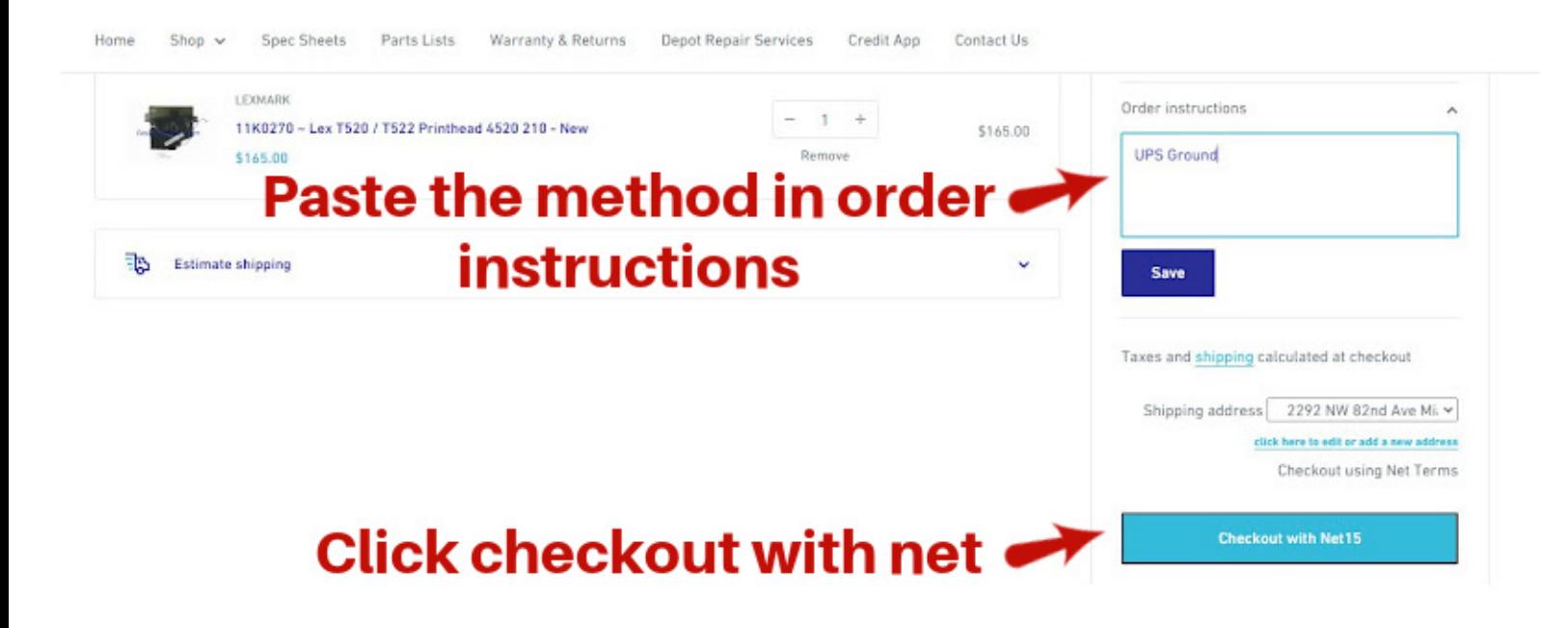

## **Using your own freight account:**

Choose your shipping address as shown above, enter your method and account in the order instructions box. Click checkout with Net to submit the order.

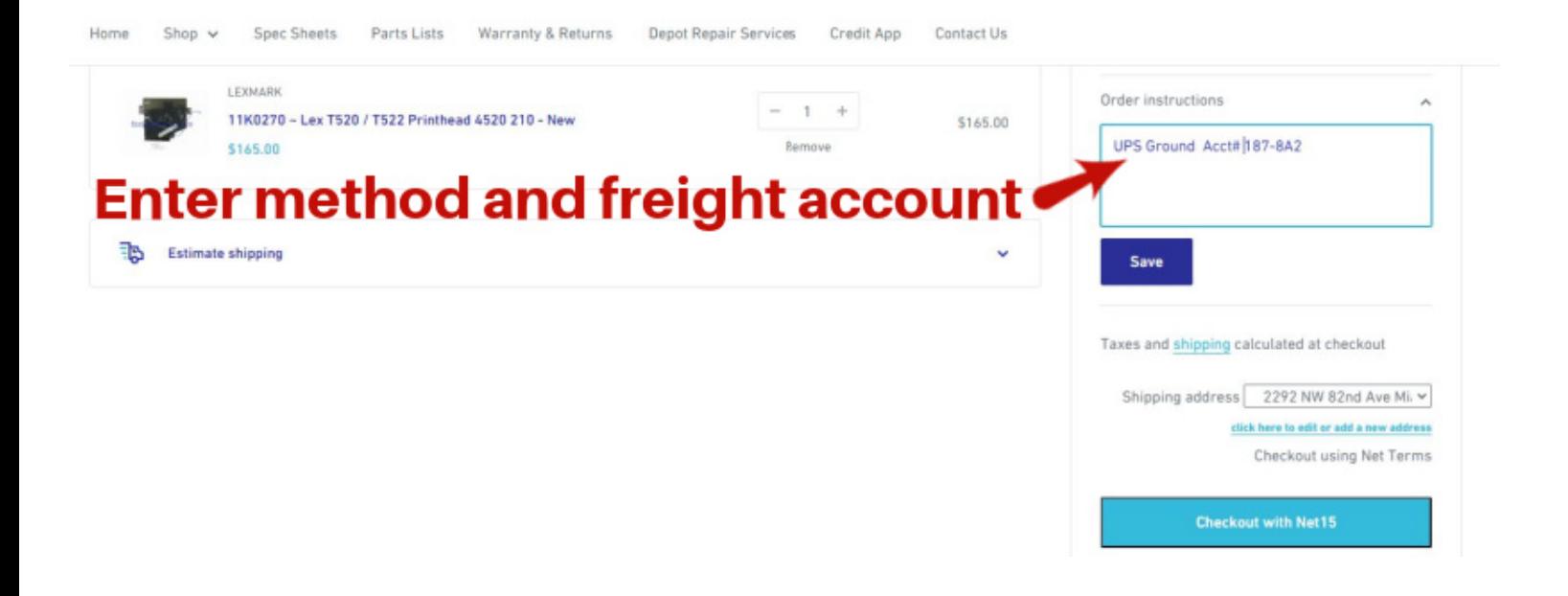